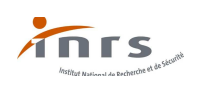

# **TUTORIEL OGELI HABILITATION ÉLECTRIQUE NOUVELLE NORME**

# **CHEF D'ÉTABLISSEMENT-CHEF DE TRAVAUX**

Après avoir inscrit et validé dans votre navigateur internet l'URL suivante : **[http://www.esst](http://www.esst-)inrs.fr/gestion/** vous arrivez sur la page d'identification :

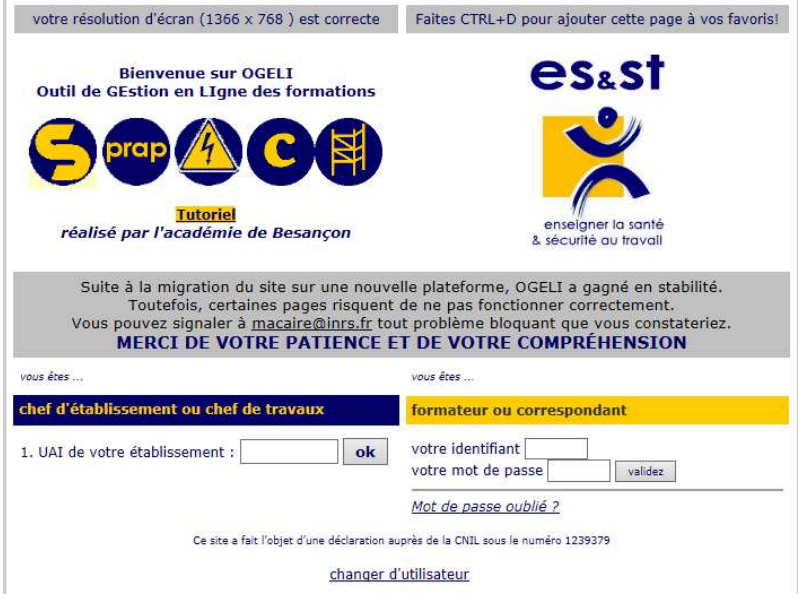

En tant que chef d'établissement ou chef de travaux :

1. renseignez l'UAI de votre établissement, validez par ok, puis ;

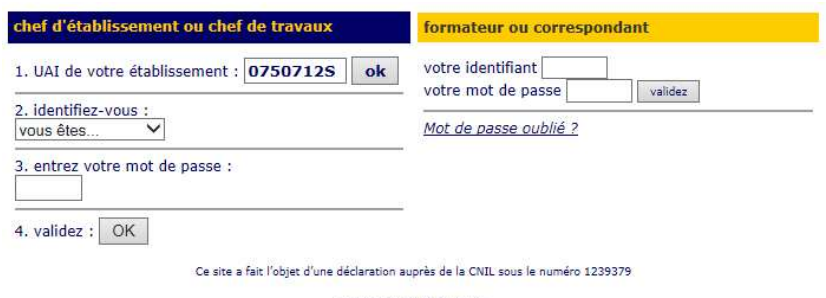

changer d'utilisateur

- 2. identifiez-vous dans la liste déroulante ;
- 3. saisissez votre mot de passe ;
- 4. validez par OK .

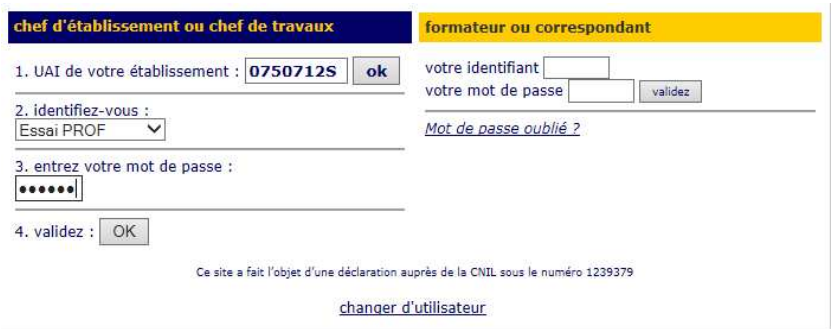

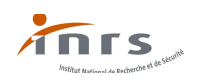

Si votre nom n'apparait pas dans la liste déroulante et/ou vous ne connaissez par votre mot de passe inscrivez l'URL : **<http://www.esst-inrs.fr>** dans votre navigateur, validez, la page suivante s'affiche :

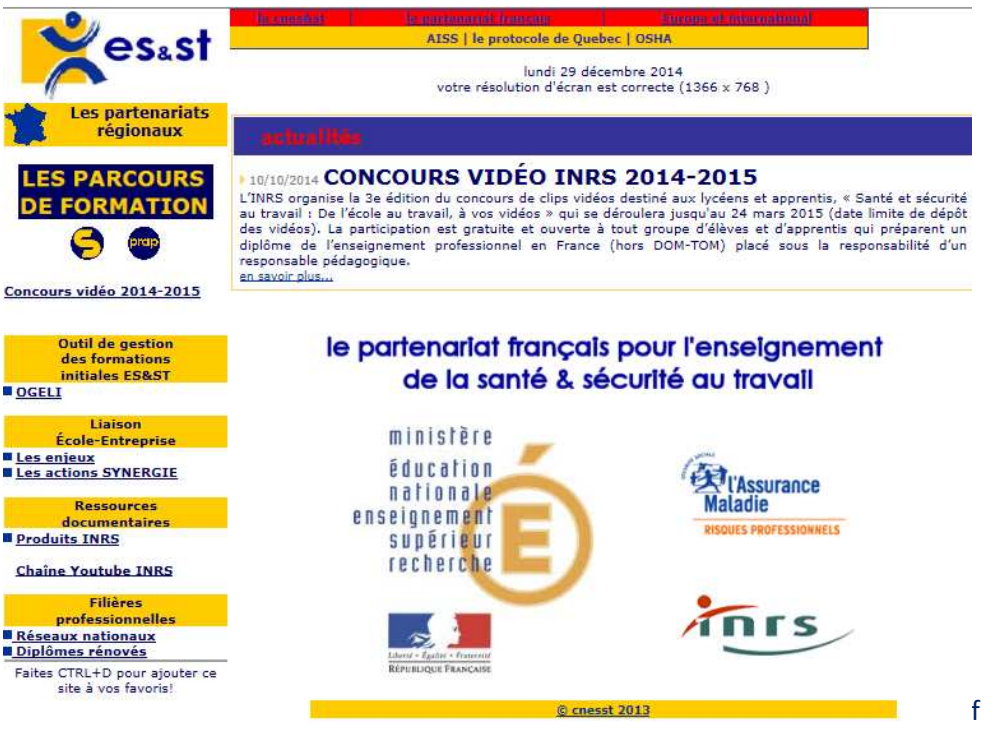

Cliquez sur : « **Les partenariats régionaux** » et sélectionnez votre académie ex « **Académie de Paris** »

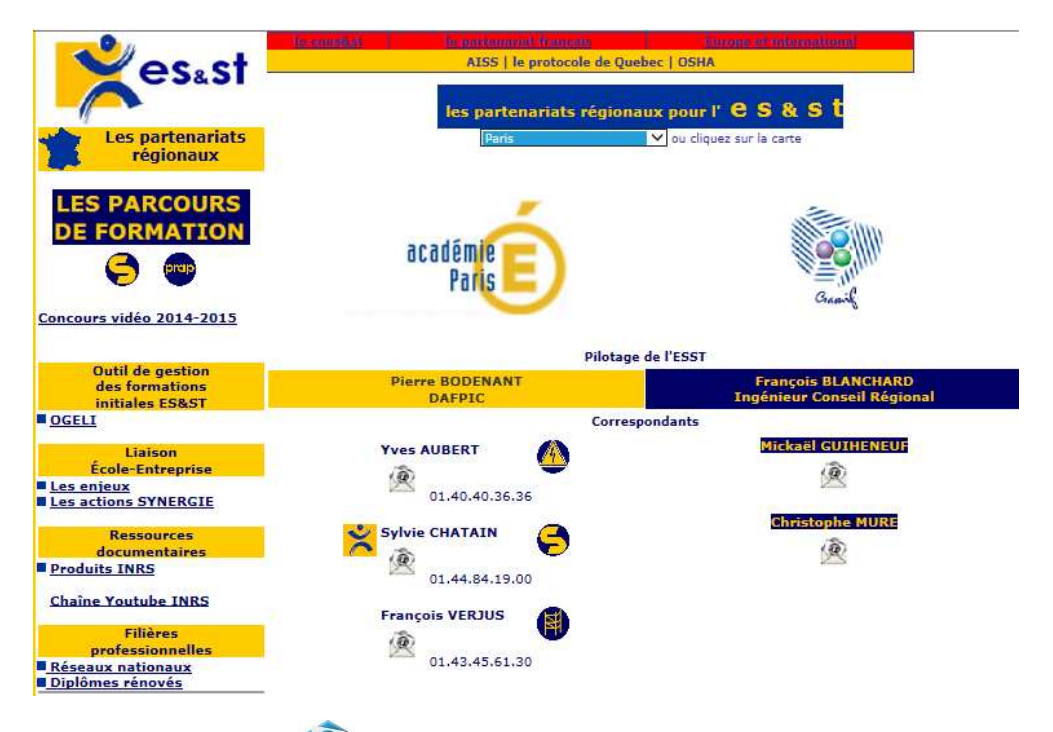

Cliquez ensuite sur l'icône mail <sup>au</sup> afin de demander au correspondant académique pour le risque électrique dont vous relevez (ici Yves AUBERT) que votre nom soit ajouté à la base d'OGELI et/ou que votre mot de passe vous soit transmis par courrier électronique.

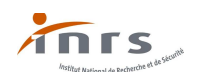

Sinon après validation par l'appui sur OK, la page suivante (plan de formation) s'affiche :

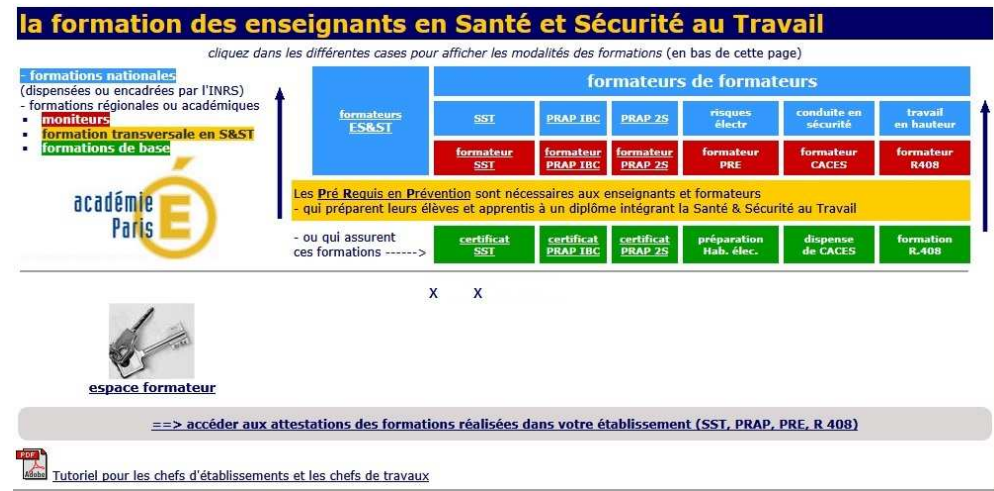

Vous pourrez sur cette page :

- **modifier vos données personnelles ;**
- vous informer sur les diverses formations (formateurs PRP, SST, PRAP IBC, PRAP 3S, PRE…) ;
- accéder à l'aide en ligne pour l'impression ;
- accéder aux attestations de formation pour l'habilitation électrique pour votre établissement ;
- télécharger le tutoriel ;
- **accéder à votre "espace formateur".**

### **Accès aux attestations de formation pour l'habilitation électrique :**

Sélectionnez en cliquant sur "==> accéder aux attestations de formation..." :

espace formateur

==> accéder aux attestations des formations réalisées dans votre établissement (SST, PRAP, PRE, R 408)

### Après la sélection, la page suivante s'affiche :

retour

### Sessions réalisées dans votre établissement

A partir de cette page, vous pouvez effectuer une recherche des sessions de formation réalisées dans votre établissement, par années ou via le n° de session OGELI.<br>Pour chaque session, le nom de l'enseignant ayant déclaré

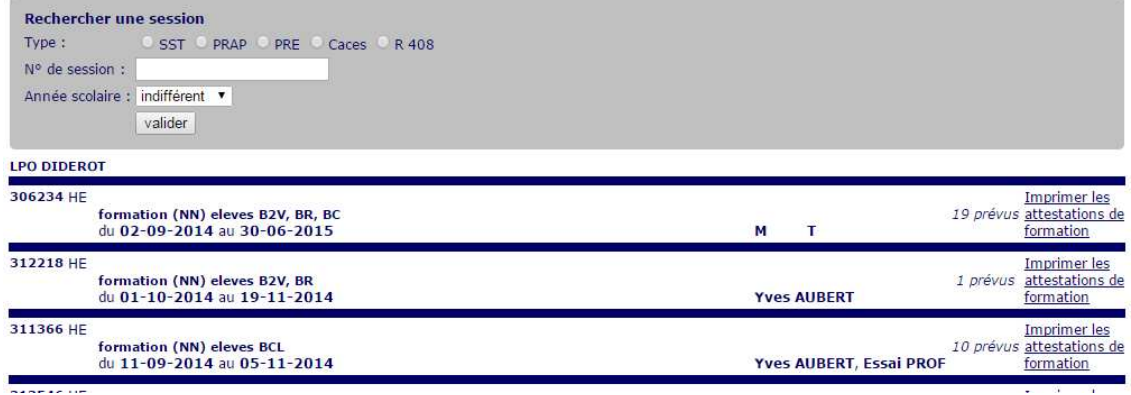

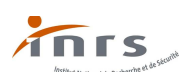

Les sessions (SST, PRAP, PRE, Caces, R408) sont classées chronologiquement en partant de la date de fin la plus récente des sessions. Vous pouvez limiter la recherche aux sessions en sélectionnant le type de session.

Il est possible de rechercher une session soit par son numéro, soit par année scolaire (menu déroulant) puis valider la recherche demandée.

### Sessions réalisées dans votre établissement

A partir de cette page, vous pouvez effectuer une recherche des sessions de formation réalisées dans votre établissement, par années ou via le n° de session OGELI.<br>Pour chaque session, le nom de l'enseignant ayant déclaré

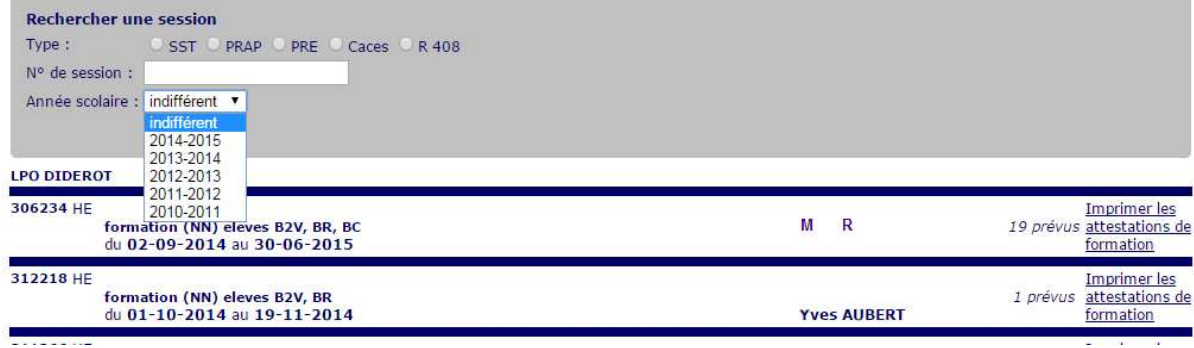

### **Imprimer les attestations de formation pour l'habilitation électrique :**

Il est possible d'imprimer les attestations de formation à l'habilitation pour les apprenants de la session choisie en sélectionnant "Imprimer les attestations de formation". Une session clôturée par un enseignant change de couleur en fonction du statut des stagiaires (élèves, personnels, enseignants…), une session en cours est de couleur blanche.

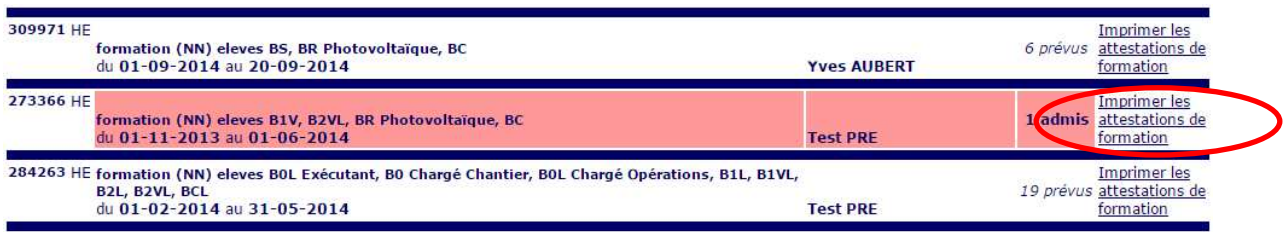

La sélection ouvre une nouvelle fenêtre :

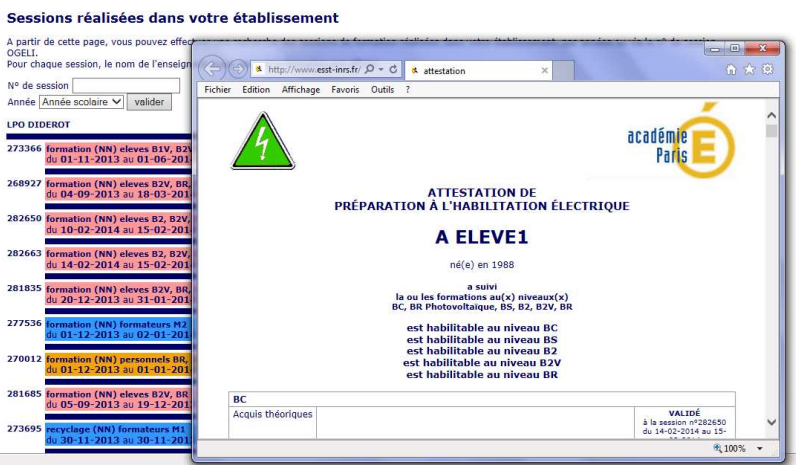

L'impression est accessible (en fonction de la configuration du navigateur) par l'option "imprimer..." du menu fichier :

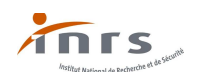

retour

#### Sessions réalisées dans votre établissement

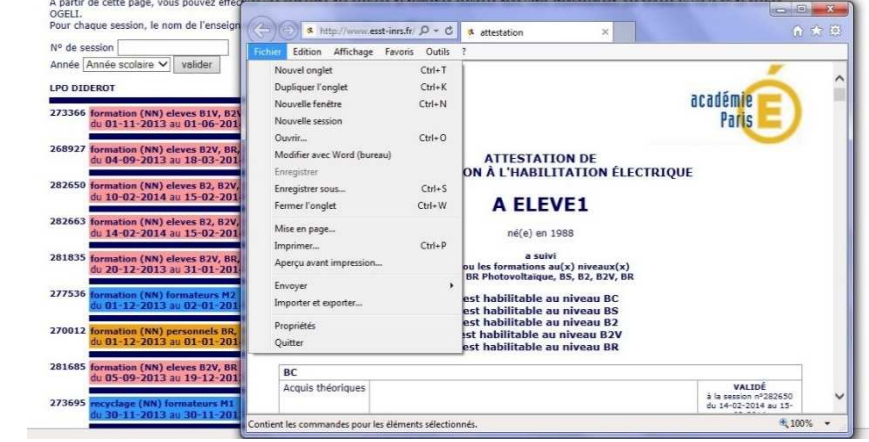

Pour revenir à la page "plan de formation" cliquez sur "retour" en haut de page :

# retour

### Sessions réalisées dans votre établissement

A partir de cette page, vous pouvez effectuer une recherche des sessions de formation réalisées dans votre établissement, par années ou via le n° de session<br>OGELI. -<br>Dour chaque session, le nom de l'enseignant ayant déclaré la formation est affiché.

## **Accès à l'espace "formateur" :**

À partir de l'espace "plan de formation" Sélectionnez « **espace formateur** » :

# S'affiche alors la page suivante :

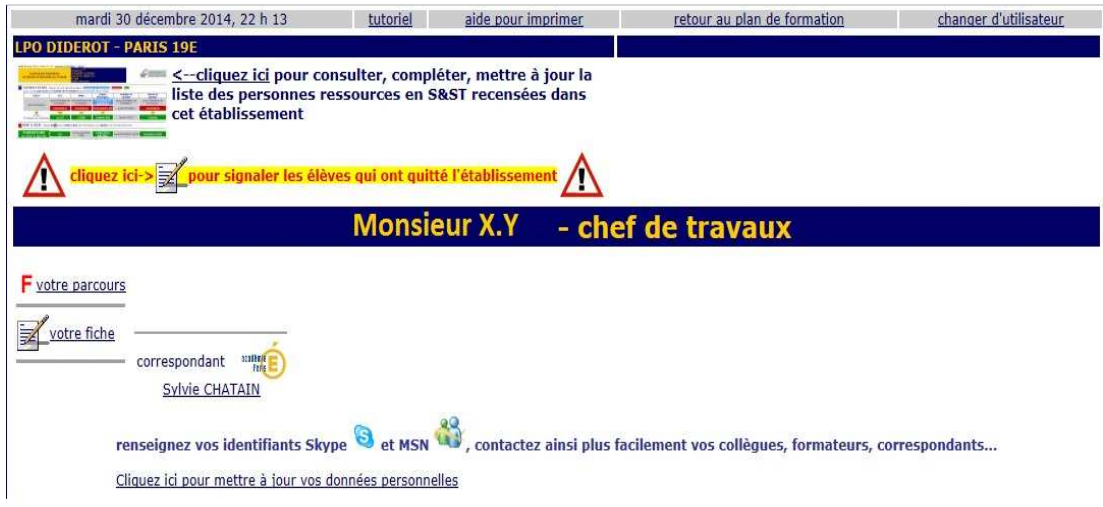

# Vous pouvez dès lors :

- mettre à jour les personnes ressources dans votre établissement  $\frac{1}{\sqrt{1-\frac{1}{n}}}\frac{1}{\sqrt{1-\frac{1}{n}}}$
- **mettre à jour les élèves recensés dans votre établissement**  $\triangle$  **diquez id->** $\mathbb{F}$ **;**
- consulter votre parcours  $\mathsf{F}$ ;
- consulter et modifier votre fiche  $\mathbb{Z}$ .

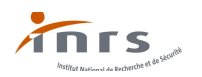

# **Accès à la partie gestion des personnes ressources en S & ST :**

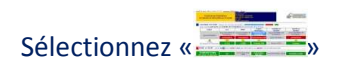

S'affiche alors :

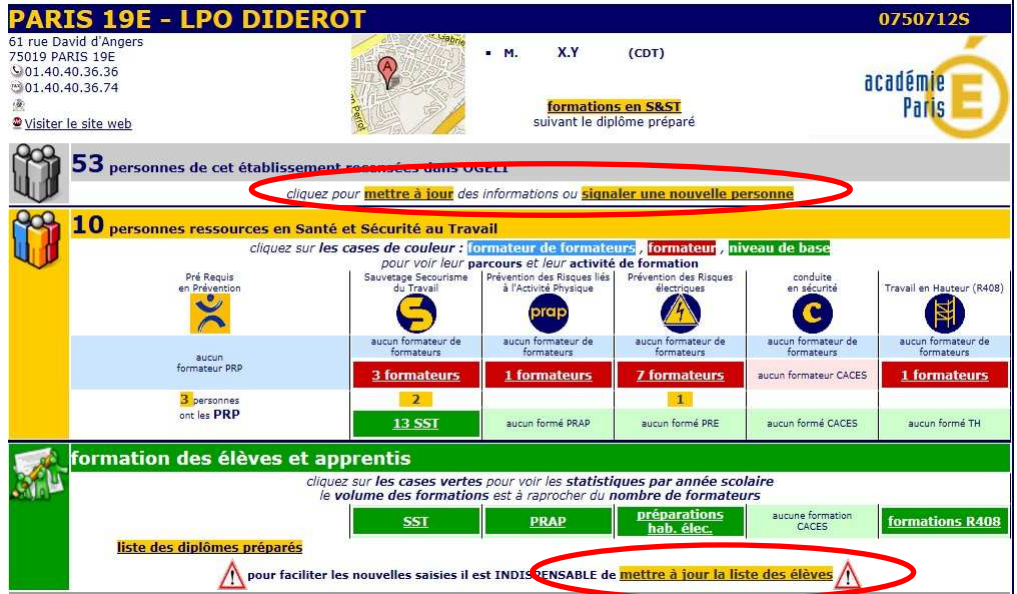

Vous pouvez à partir de cette page :

 mettre à jour les informations des personnes ressources en S & ST et/ou signaler une nouvelle personne en cliquant sur les zones en fond jaune "mettre à jour" ou "signaler une nouvelle personne" s'affiche alors :

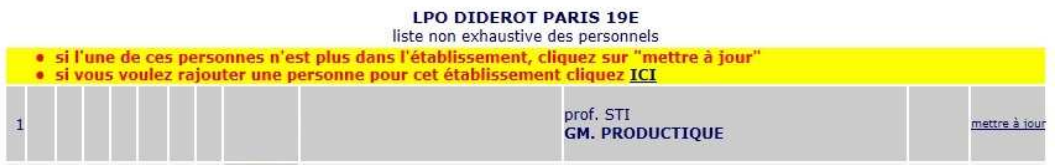

Pour revenir à l'espace "formateur" cliquez sur "retour" en haut de page :

mardi 30 décembre 2014, il est 23 h 0 - changer d'utilisateur - retour

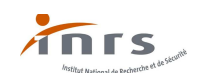

 mettre à jour la liste des élèves présents dans l'établissement en cliquant sur la zone en fond jaune "*mettre à jour la liste des élèves*" s'affiche alors :

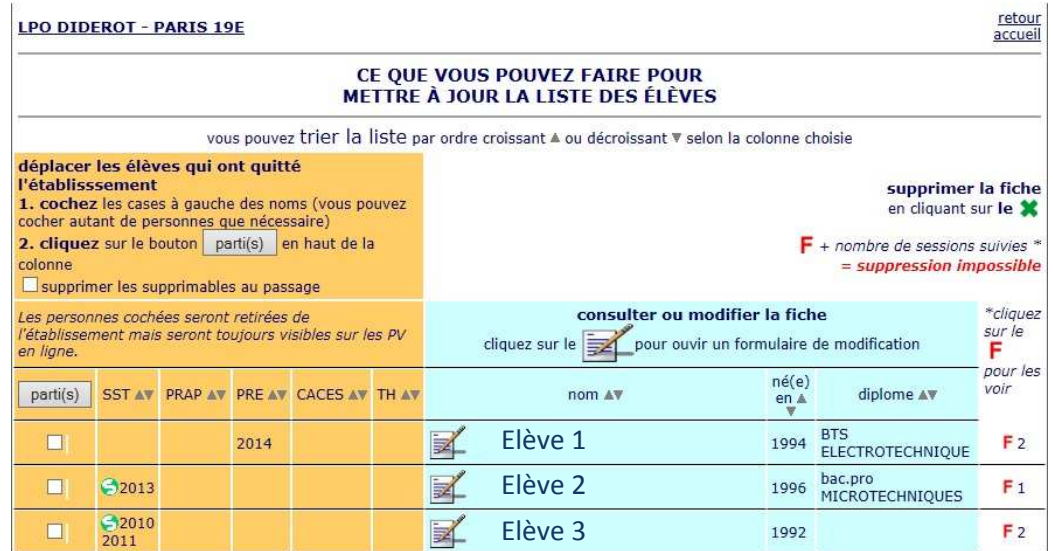

*Note : il n'est pas possible d'ajouter des élèves.* 

Pour revenir à l'espace "formateur" cliquez sur "retour" en haut de page :

mardi 30 décembre 2014, il est 23 h 0 - changer d'utilisateur retour

Pour revenir à l'espace "plan de formation" à partir de l'espace "formateur" cliquez sur "retour au plan de formation" en haut de page :

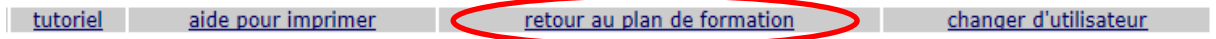